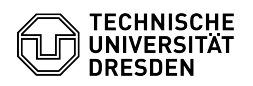

## Softphone - WebEx Kontakte (Firmenverzeichnis und eigene Kontakte)

03.07.2024 13:34:50

## **FAQ-Artikel-Ausdruck**

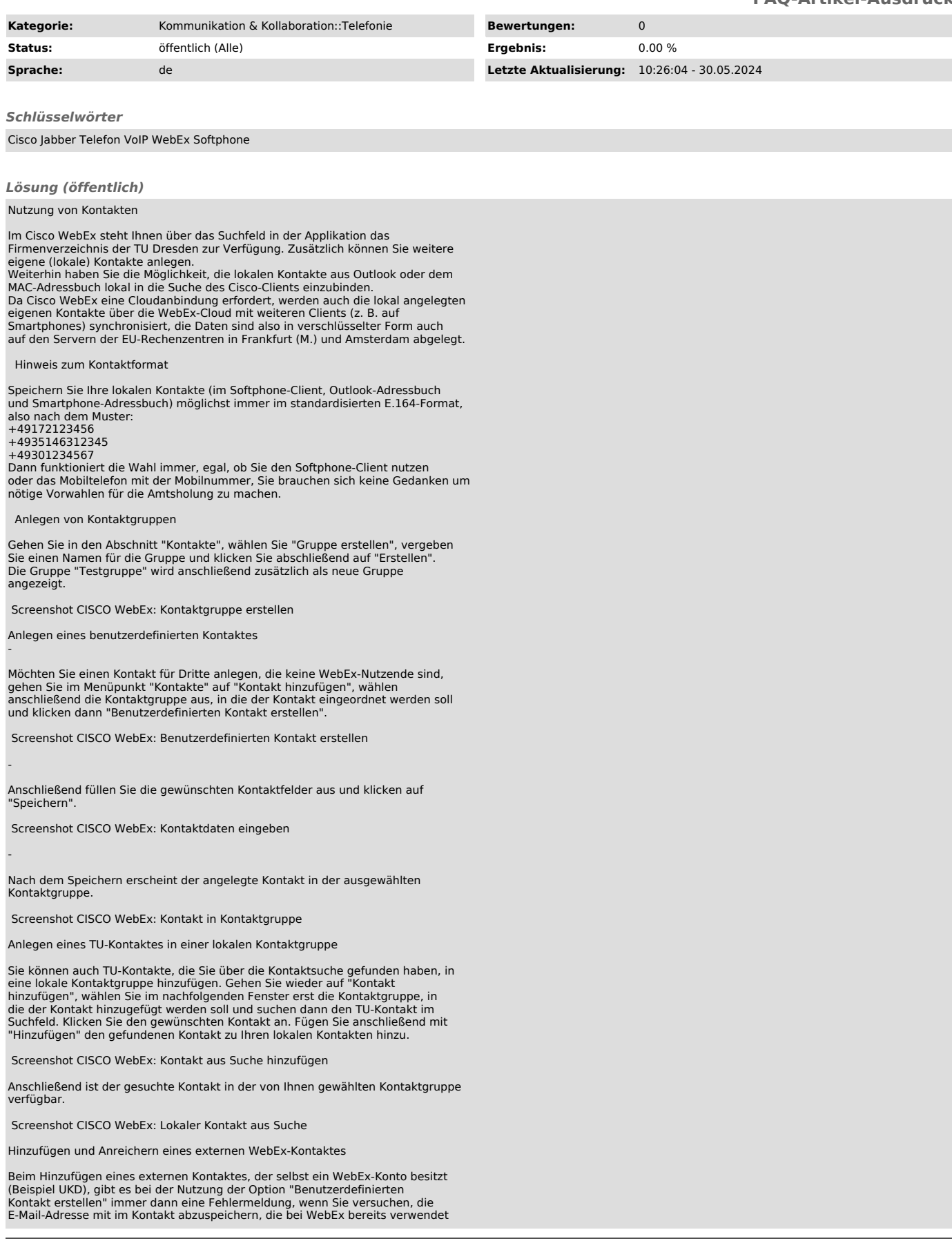

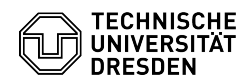

-

-

-

-

-

-

wird. Deshalb ist die Option "Benutzerdefinierten Kontakt erstellen" dafür<br>ungeeignet.<br>Hier muss der Kontakt über die allgemeine Suche in WebEx gefunden, in die<br>lokalen Kontakte aufgenommen und dann mit einer Rufnummer ang

Als Erstes geben Sie oben im Suchfeld von WebEx die vollständige E-Mail-Adresse des gewünschten Kontakts ein und klicken dann auf den Pfeil hinter "in allen Bereichen nach '...' suchen".

Screenshot CISCO WebEx: Externen Kontakt suchen

Nun ist der externe Kontakt im Chat-Bereich als Suchergebnis sichtbar. Klicken Sie auf die E-Mail-Adresse im Suchergebnis.

Screenshot CISCO WebEx: Suchergebnis externer Kontakt

Per rechtem Mausklick auf den Kontakt öffnen Sie das Kontextmenü und können über den Menüpunkt "Zu Kontakten hinzufügen..." den Kontakt in die lokalen Kontakte aufnehmen.

Screenshot CISCO WebEx: Chatkontakt zu Kontakten hinzufügen

Wählen Sie die gewünschte Kontaktgruppe und klicken Sie auf "Hinzufügen".

Screenshot CISCO WebEx: Kontakt hinzufügen

Den nun angelegten lokalen Kontakt können Sie nun über "Kontakt bearbeiten" mit der noch fehlenden Rufnummer anreichern.

Screenshot CISCO WebEx: Kontakt bearbeiten

Geben Sie die Rufnummer ein und klicken Sie auf "Speichern".

Screenshot CISCO WebEx: Rufnummer zu Kontakt hinzufügen